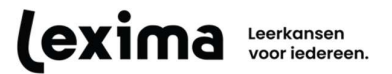

# FREQUENTLY ASKED QUESTIONS LEZERGAME - DASHBOARDS

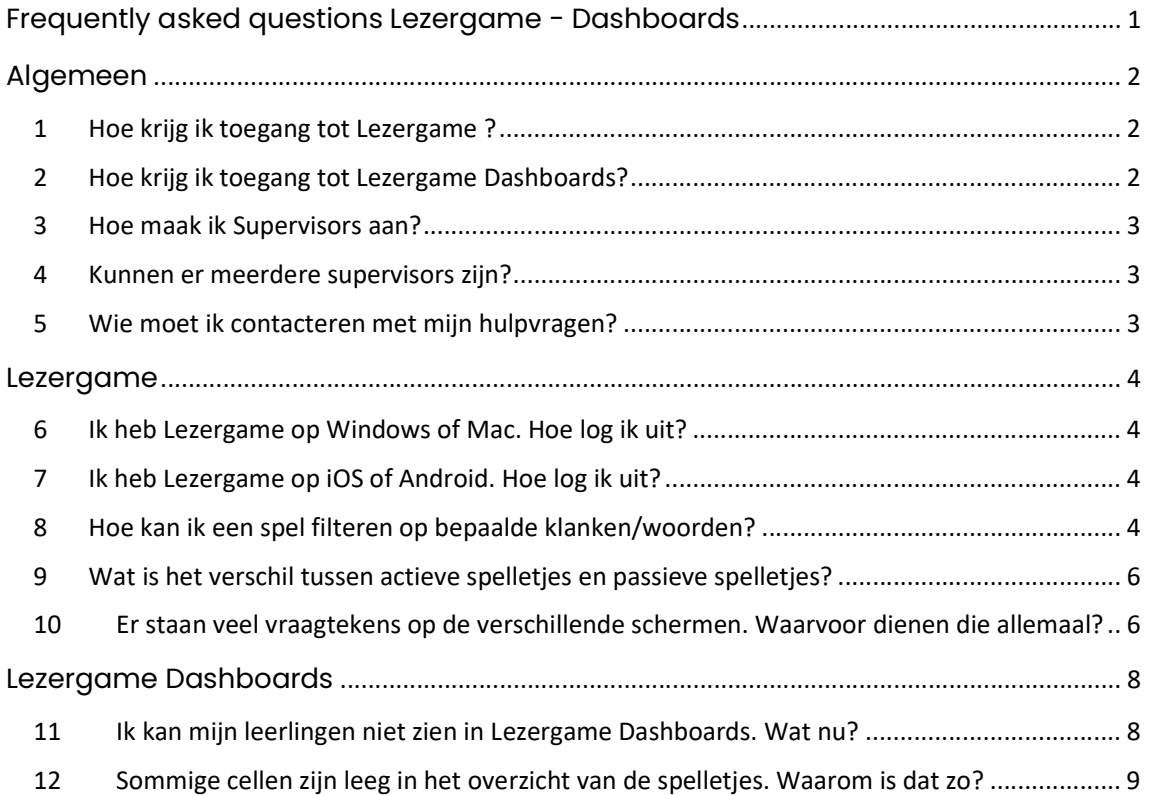

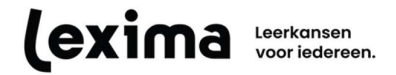

## ALGEMEEN

## 1 Hoe krijg ik toegang tot Lezergame ?

Lezergame werkt op Windows, Mac, Android en iOS. Bekijk de systeemeisen voor elk operating system hier. Voor Windows en Mac kan Lezergame na aankoop geïnstalleerd worden. Doorloop de installatiewizard, waarna het Lezergame-icoon zal verschijnen op het bureaublad voor Windows en in het mapje Apps voor Mac.

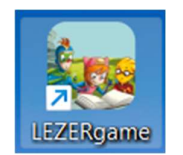

Voor Android kan je het spel installeren via de Play Store. Multi-user licentie-gebruikers kunnen inloggen door hun gegevens in te voeren in het inlogscherm. Wil je een single-user licentie aankopen, dan klik je op de "Abonneer"-knop en koop je het spel zo aan. Daarna word je telkens automatisch ingelogd. Het spel kan je dan gebruiken zoals alle andere apps op je toestel.

Voor iOS kan je het spel installeren via de App Store. Multi-user licentie-gebruikers kunnen inloggen door hun gegevens in te voeren in het inlogscherm. Wil je een single-user licentie aankopen, dan klik je op de "Abonneer"-knop en koop je het spel zo aan. Daarna word je telkens automatisch ingelogd. Het spel kan je dan gebruiken zoals alle andere apps op je toestel.

## 2 Hoe krijg ik toegang tot Lezergame Dashboards?

Lezergame Dashboards wordt aangeboden als onderdeel van multi-user licenties van Lezergame en kan niet apart aangekocht worden. Met de inloggegevens van de Supervisor of Site Admin kan je inloggen via https://lezergame.lexima.be.

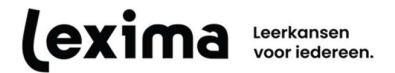

#### 3 Hoe maak ik Supervisors aan?

Alleen de beheerder van de licentie kan personen een bepaalde rol toekennen. Dat gebeurt op de licentieserver (https://lic.sensotec.be). Uitleg over het toekennen van de verschillende rollen is terug te vinden in de handleiding van de licentieserver. Alleen Supervisors en Site Admins hebben toegang tot Lezergame Dashboards. Houd er rekening mee dat je enkel gebruikers kan zien die zich in dezelfde site of onderliggende sites bevinden.

#### 4 Kunnen er meerdere supervisors zijn?

Het is mogelijk om meerdere supervisors aan te maken. Hoe je dat doet, wordt uitgelegd in vraag 3.

#### 5 Wie moet ik contacteren met mijn hulpvragen?

Het programma Lezergame is alleen beschikbaar voor Belgische klanten. De contactgegevens van de Belgische afdeling vind je hieronder:

• Postadres:

Lexima België

Vlamingveld 8 – 8490 Jabbeke (BE)

- Dienst na verkoop, voor technische vragen en hulp bij problemen: T: +32 50 40 47 45, M: support@lexima.be
- Inhoudelijke vragen richt je aan: consulenten@lexima.be, T: +32 50 40 47 41
- Vragen over bestellingen en facturen, richt je aan: administratie@lexima.be, T: +32 50 39 49 49
- Algemene informatie over het programma en het trainingsaanbod vind je op www.lexima.be

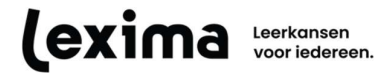

## LEZERGAME

### 6 Ik heb Lezergame op Windows of Mac. Hoe log ik uit?

Om uit te loggen uit Lezergame moet je naar de instellingen gaan. Daar vind je onderaan een knopje "Uitloggen". Hierop klikken brengt je terug naar het inlogscherm. Om het spel te sluiten, klik je dan op het deurtje links onderaan . Hierdoor verschijnt een pop-up met de vraag of je het spel wilt sluiten. Door hier voor "ja" te kiezen sluit je het spel af.

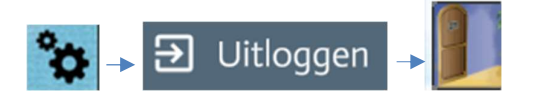

Opgelet! Als je alleen op het deurtje klikt, dan sluit je het spel wel, maar log je niet uit.

## 7 Ik heb Lezergame op iOS of Android. Hoe log ik uit?

Als je werkt met een weblicentie op iOS of Android, moet je om uit te loggen naar de instellingen gaan. Daar vind je onderaan een knopje "Uitloggen". Hierop klikken brengt je terug naar het inlogscherm. Daarna sluit je de app zoals alle andere apps op je toestel.

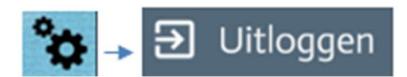

Werk je met een individueel abonnement? Dan word je telkens automatisch ingelogd en kan je niet uitloggen. Je sluit de app zoals alle andere apps op je toestel.

#### 8 Hoe kan ik een spel filteren op bepaalde klanken/woorden?

Bij een aantal niveaus kan je selecteren op welke klanken/woorden je specifiek wil oefenen. Dat is zo voor:

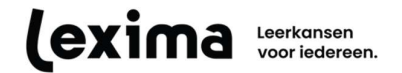

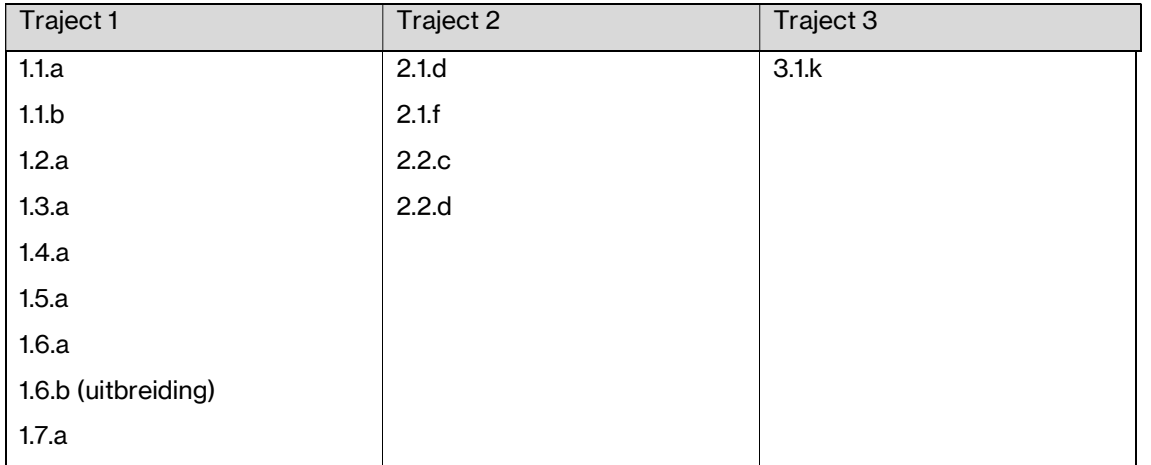

Bij deze niveaus verschijnt er rechts een uitschuifknopje. Door hierop te klikken wordt een zijpaneel geopend met alle klanken/woorden die in dat niveau geoefend worden. Hier kan je je gewenste selectie doorvoeren. Standaard zijn alle klanken/woorden aangevinkt.

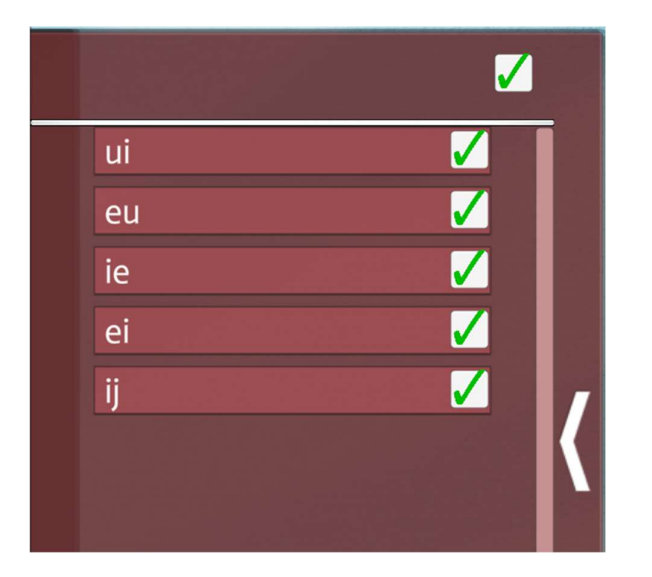

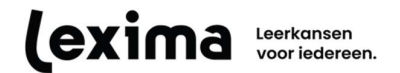

### 9 Wat is het verschil tussen actieve spelletjes en passieve spelletjes?

Bij actieve spelletjes wordt de gebruiker gevraagd om een klank of woord te lezen. Daarna volgt het correcte antwoord en kan de gebruiker controleren of het gegeven antwoord correct was. Een voorbeeld van een actief spel is "Bit rolt".

Bij passieve spelletjes wordt de gebruiker gevraagd om een klank of woord te herkennen. Hier moet de gebruiker dus enkel aangeven wat het juiste antwoord is en dat antwoord niet zelf produceren. Een voorbeeld van een passief spel is "de tijd tikt".

Je kan de oefeningen filteren op actieve of passieve spelletjes. Dat doe je door bovenaan het spelletjes-selectiescherm ofwel de telescoop aan te vinken voor passieve spelletjes ofwel het boekje aan te vinken voor actieve spelletjes.

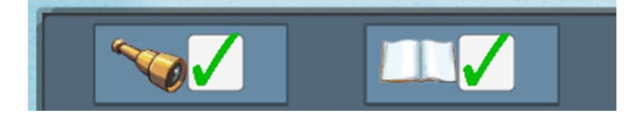

# 10 Er staan veel vraagtekens op de verschillende schermen. Waarvoor dienen die allemaal?

De 3 vraagtekens in Lezergame geven telkens meer uitleg over wat je kan zien op het scherm. Je activeert de uitleg door op het vraagteken te klikken en daarna het item waar je uitleg over wil. Een tweede keer klikken op het vraagteken, deactiveert de uitleg. We overlopen elk vraagteken hier:

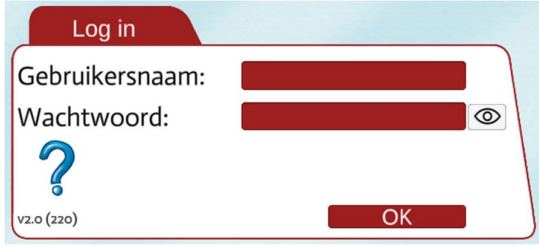

Dit vraagteken licht toe waar je inloggegevens kunt verkrijgen als leerling/student.

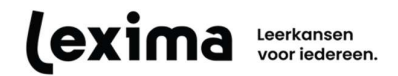

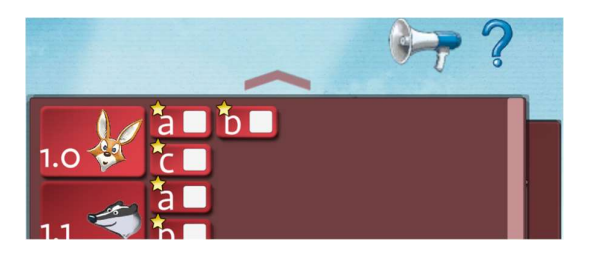

Als je dit vraagteken activeert, dan kun je op de levels zelf klikken om uitleg te krijgen over wat ze inhouden. Als je op de selectievakjes klikt, verschijnt er uitleg over welke klanken/woorden aan bod komen in de oefeningen.

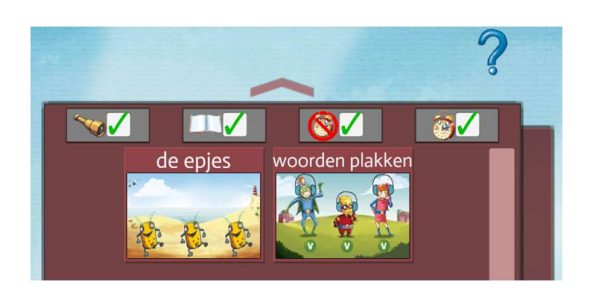

Als je dit vraagteken activeert, dan kun je per spel uitleg krijgen over het spelverloop. Je kan ook de filters selecteren. Dan wordt uitgelegd wat de filters inhouden.

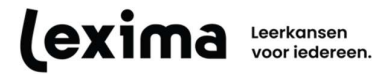

# LEZERGAME DASHBOARDS

#### 11 Ik kan mijn leerlingen niet zien in Lezergame Dashboards. Wat nu?

Als supervisor of Site Admin kan je enkel de leerlingen zien die in jouw site staan of in een dochtersite van jouw site. Dat betekent dat in het fictieve voorbeeld hieronder, een Supervisor in de site "5de leerjaar" enkel de leerlingen ziet die in die site aanwezig zijn. Een Supervisor in het mapje "VBS De Bijenkorf" kan de leerlingen zien die in die site aanwezig zijn en alle dochtersites (in dit geval: alle leerjaren van VBS De Bijenkorf) maar geen leerlingen uit sites op hetzelfde niveau (in dit geval: VBS Ter Duinen en die onderliggende sites). Een Supervisor in het mapje "Scholengemeenschap Sint-Jozef" kan alle leerlingen zien op die site en alle onderliggende sites.

Scholengemeenschap Sint-Jozef (160/200)

VBS De Bijenkorf (52/70)

1ste leerjaar (14/15)

2de leerjaar (3/15)

3de leerjaar (1/15)

4de leerjaar (0/2)

5de leerjaar (0/1)

6de leerjaar (0/1)

#### VBS Ter Duinen (45/70)

1ste leerjaar (0/15)

2de leerjaar (0/15)

3de leerjaar (0/15)

We raden aan om per groep of klas een aparte site te maken. De verantwoordelijke voor die groep of klas (vb. een leerkracht of therapeut) neemt de beheerder ook op in die site met "Supervisor" als rol. Wanneer de verantwoordelijke inlogt in Lezergame Dashboards

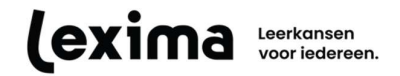

met zijn of haar Supervisor gegevens, zal die enkel de leerlingen zien die verbonden zijn aan zijn of haar eigen site.

Je kan er ook voor kiezen om alle Supervisors aan de hoogste site te koppelen. In het fictieve voorbeeldje is dat de site "Scholengemeenschap Sint-Jozef". Dan kan elke Supervisor alle leerlingen zien die verbonden zijn aan die licentie.

### 12 Sommige cellen zijn leeg in het overzicht van de spelletjes. Waarom is dat zo?

Dat kan twee redenen hebben: ofwel heeft de leerling helemaal geen antwoorden gegeven en is er dus geen data weer te geven, ofwel kunnen er geen foute antwoorden gegeven worden. Dat laatste is het geval voor de spellen "vakjes inkleuren" en "sterrenmachine".

Toch nog niet het antwoord gevonden dat je zocht? Klik hier om de handleiding te raadplegen.